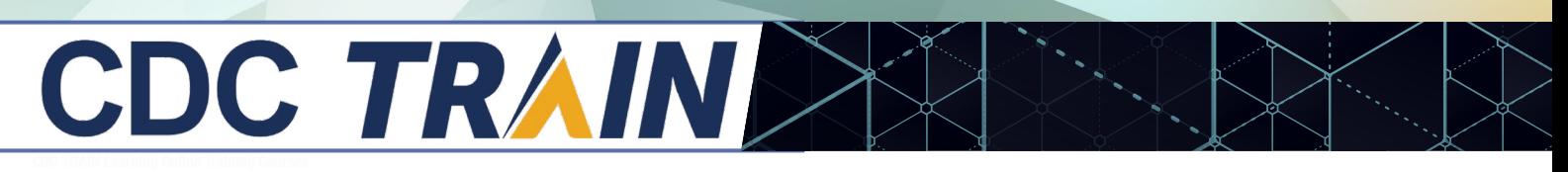

### **Create a New Account in CDC TRAIN and Join the CDC HIV Capacity Building Assistance (CBA) Learning Group**

*Note: If you already have an existing TRAIN account (from any affiliate) log in and skip down to Step 3.*

### Step 1: Create CDC TRAIN Account

### Go to **<https://www.train.org/cdctrain/>**

- **1.** Select the **Create an Account** link and follow the prompts to create an account:
- **2.** Create login name
	- **»** Letters and numbers only.
	- **»** Minimum of four characters.
- **3.** Create Password
	- **»** Must contain at least six characters with at least one capital letter and one number.

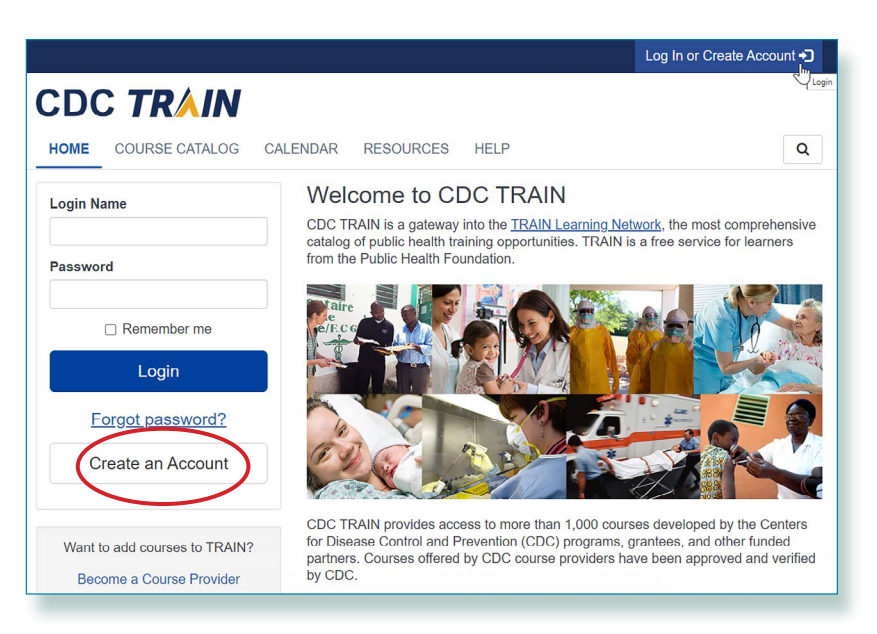

## **CDC TRAIN**

#### **Create Account**

**Create Login Name** 

The login name must be unique with any characters except spaces and a minimum of four characters.

#### Create a Password

Password

Password must:

- O Contain at least one lower case letter
- O Contain at least one upper case letter
- O Contain at least one number
- Be at least 8 characters
- Be different from the user's LoginName, FirstName, LastName, and Email

**Confirm Password** 

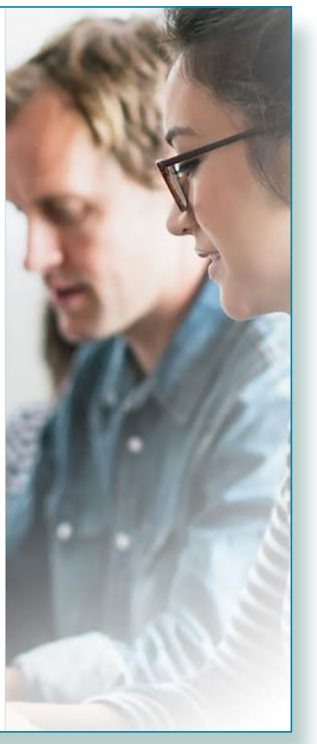

# CDC TRAIN

- **4.** Enter your work email address.
- **5.** Enter your first and last name.
- **6.** Select your time zone.
- **7.** Enter your work zip/postal code.
- **8.** Read and agree to all CDC TRAIN policies.
- **9.** Select the **Next Step** button.

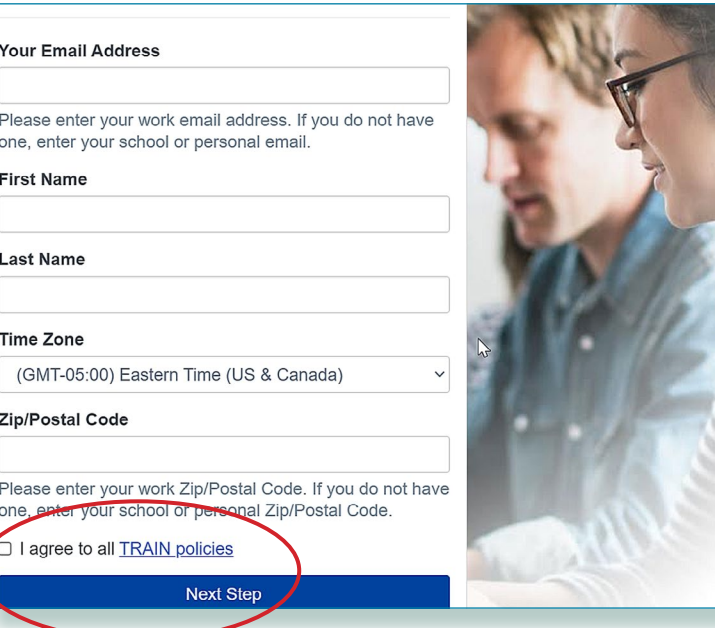

- **10.** You will be prompted to select a more detailed group selection for CDC TRAIN. Select a Community of Practice/Group for **CDC HIVCBA - CDC HIV Capacity Building Assistance**. Select **Continue**.
- **11.** You will be asked to confirm your selection. Select the green button to confirm. If you are in a TRAIN state, you may be asked to select a group for the state.
- **12.** Make the best selection from the given choices and then select the **Confirm** button.
- **13.** Once the selections are confirmed, select the blue **Finish Creating Account** button.

## **CDC TRAIN**

CDC TRAIN requires more detailed group selection. Please refine your selections below

Location / CDC (Click any level to return to it)

**Select: Community of Practice** 

Group search

Academia & Research

CDC HIVCBA - CDC HIV Capacity Building Assistance

**Community Health Workers (CHW)** 

**DSTDP Workforce Enhancement Development Unit** Learning Group

**Environmental Health** 

**HEADS UP Concussion Training** 

**Health Educators & Learning Professionals** 

**Laboratory Training** 

Leadership & Policy

Migration Health (Private Group)

Other

**Practitioners & Clinicians** 

Preparedness & Emergency Response

**Prevention & Promotion** 

**Preventive Medicine and Population Health** 

**SNS Training** 

**Students & Future Workforce** 

## CDC TRAINIST

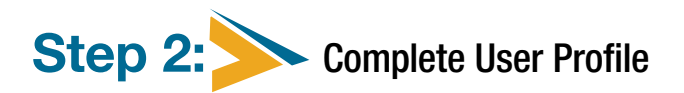

- **1.** Select **your name** in the top right corner.
- **2.** Select **Your Profile** link in the top right corner to complete any required account information.
- **3.** Any required area of your profile to be completed will have a red exclamation mark next to it.
- **4.** Select the exclamation mark to update each field. All fields must be completed before you can register for courses.
- **5.** Once you have completed each field, save the entry by selecting the **Save** button on the top right corner of the page.
- **6.** Continue this action until all fields have been updated.
- **7.** You can search CDC TRAIN for courses without all required information, but in order to register and take a course, you will need to complete your profile.
- **8.** Remember to OPT IN to receive emails from CDC TRAIN.
- **9.** You will be asked to confirm your selection. Select the **green button** to confirm. If you are in a TRAIN state, you may be asked to select a group for the state.

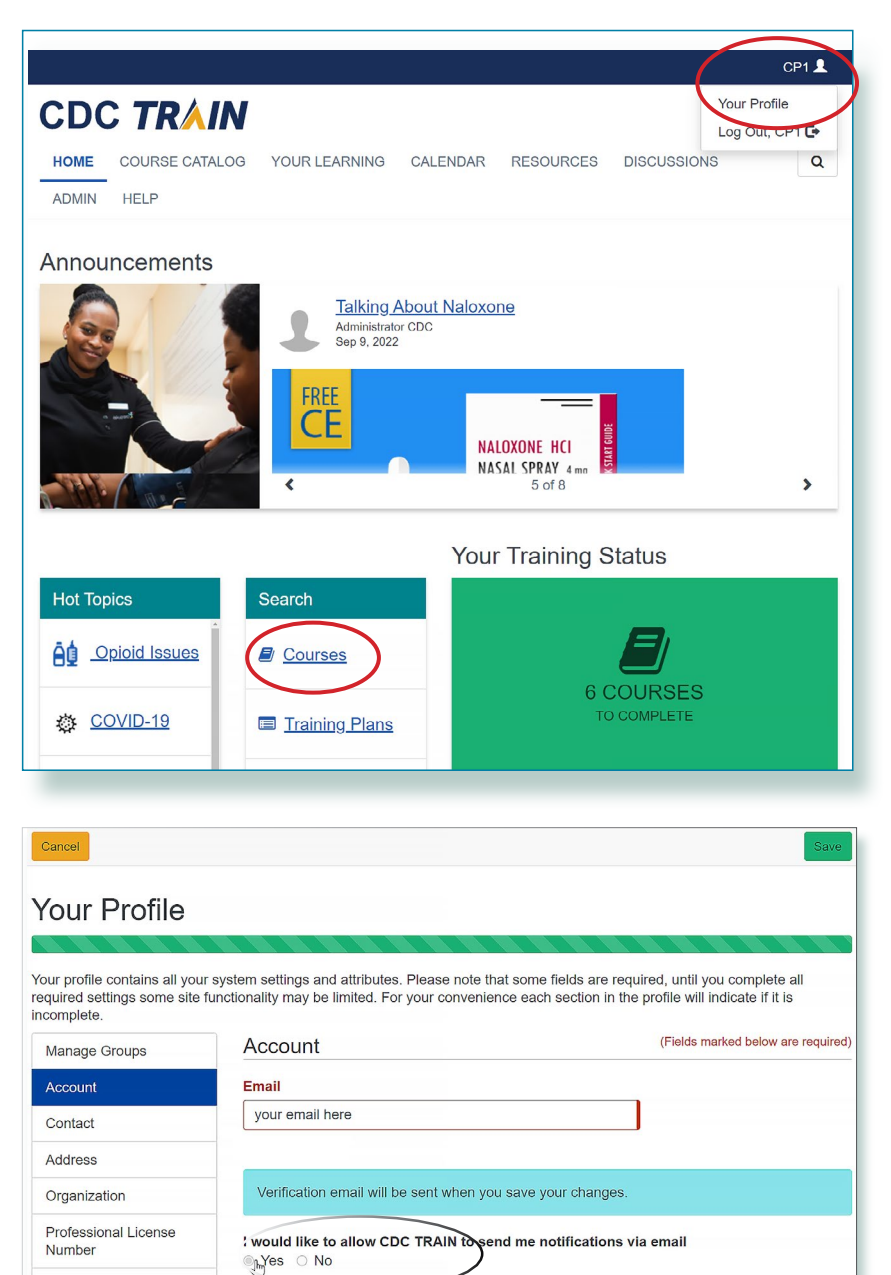

# CDC TRAINIS

### Step 3: Join CDC HIV Capacity Building Assistance (CBA) learning group

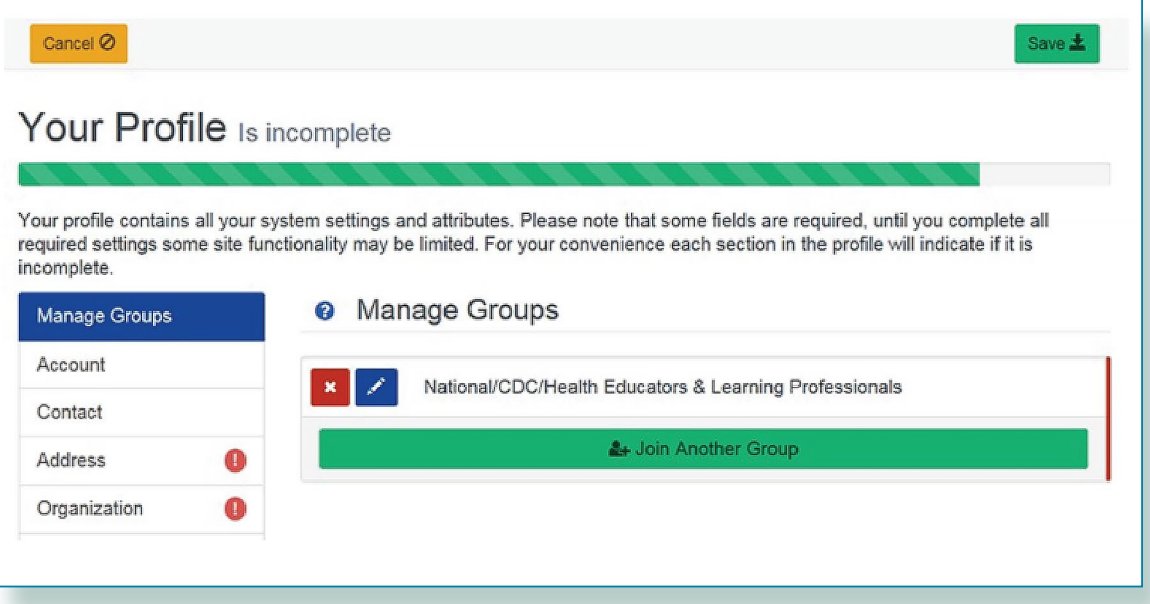

- **1.** Locate **Manage Groups** in the left navigation of Your Profile (click on your name in the top right corner of the CDC TRAIN homepage to access Your Profile). Locate the **Join By Group Code** text box.
- **2.** Enter group code HIVCBA (no space) and select the **Join** button.
- **3.** Select **Save** to record your group code.
- **4.** Remember to OPT IN to receive emails from CDC TRAIN.

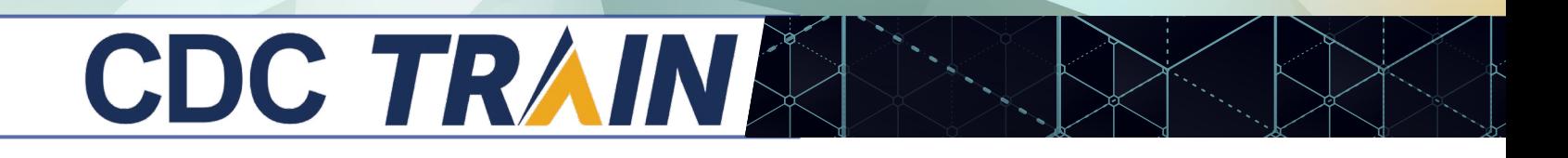

Step 4: Access the CDC HIV Capacity Building Assistance (CBA) Training Plan

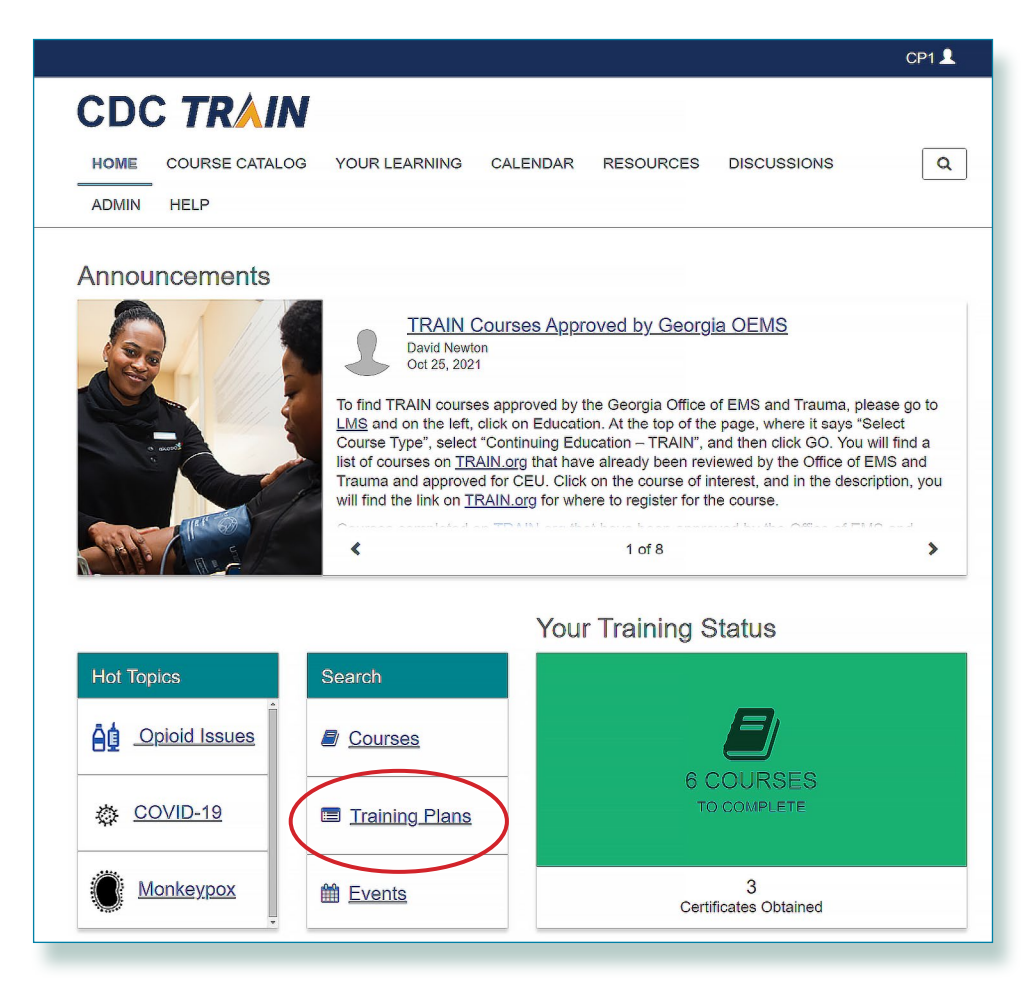

**1.** From the **Home** page, select **Training Plans**.

# CDC TRAIN

**2.** Scroll down to HIV Capacity Building Assistance (CBA) and select.

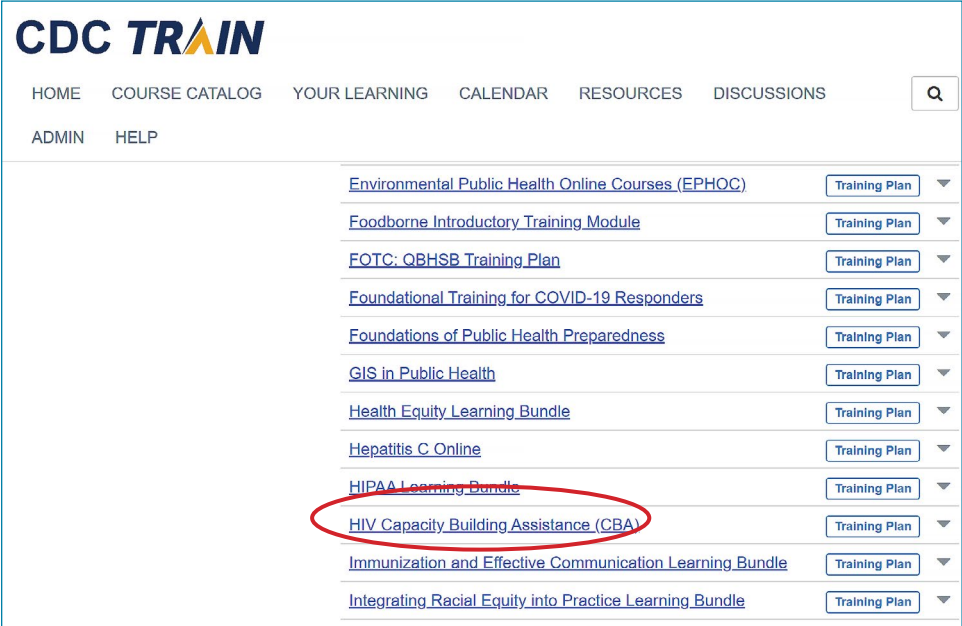

**3.** The Capacity Building Assistance (CBA) training plan is where you will find all the Capacity Building Assistance eLearning, classroom, and virtual, instructorled trainings.

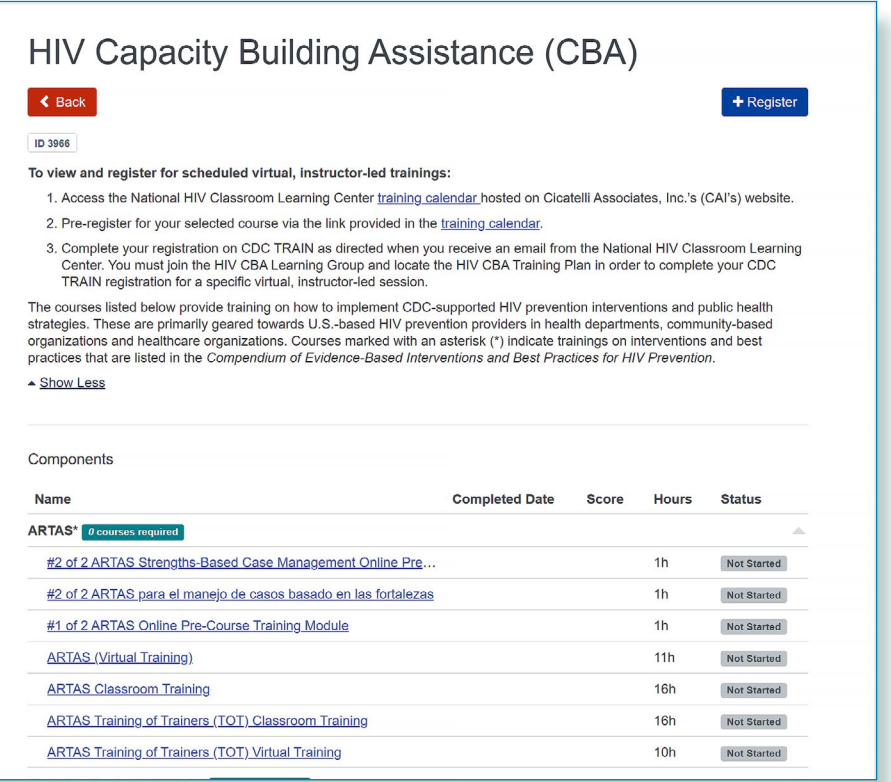

# CDC TRAINING

### Step 5: Register for courses on the Training Plan

Once logged onto CDC TRAIN and a member of the learning group with completed Learning Group Registration form, learners will be able to register for courses on the Training Plan.

- **»** eLearning, classroom, and virtual, instructor-led courses are available.
- **»** To view and register for scheduled virtual, instructor-led or classroom trainings:
	- **1.** Access the National HIV Classroom Learning Center training calendar hosted on Cicatelli Associates, Inc.'s (CAI's) website.
	- **2.** Pre-register for your selected course via the link provided in the training calendar.
	- **3.** Complete your registration on CDC TRAIN as directed when you receive an email from the National HIV Classroom Learning Center.
		- hYou must join the HIV CBA Learning Group and locate the HIV CBA Training Plan in order to complete your CDC TRAIN registration for a specific classroom session.

eLearning courses can be completed at your own pace and are immediately approved upon registration.

All current courses and training plans will appear in section **Your Learning**. Completed courses will appear in section **My Transcript**.

Certificates will appear in **My Transcript** for courses that have been successfully completed. Course completion may include post-test(s) and evaluation(s).